# **MIB Amundsen**

### **Map Update step-by-step**

Here, you will discover how to download and update the new maps for your SKO-DA Auto MIB Amundsen satellite navigation.

#### **Requirements**

- You need the SD-CDA card which is in your SKODA Auto Amundsen system. **1** This SD card is inserted in slot 2.
- In order to ensure hassle-free map transfers, the SD-CDA card should only **2** contain navigation data.
- If you are using the Windows operating system, you will need a compression **3** program, for example 7-Zip, which can be downloaded at **www.7-zip.org**. If you use an operating system other than Windows, search for a file extraction program which supports files in the .7z format.
- Given the large volume of the compressed navigation data (4.5 GB), you will **4** need at least twice as much space on your computer's hard disk. The hard disc must also contain the NTFS in order to handle such big files. The NTFS (New Technology File System) is regularly included in newer computers. If you have an older computer, please check the formatting of your hard disc by right-clicking on the hard disc icon and choosing "Properties".

#### **Note**

Given that the navigation data is stored on the SD card inside the vehicle, the card is exposed to extreme conditions. In order to ensure that the navigation system is working properly, your MIB Amundsen navigation system only accepts SKODA Auto's approved SD cards. In the event of the loss or damage to the SD card, a replacement card is available from your SKODA Auto local service partner.

#### **Step 1: Which version of the maps do I have installed and which version is available?**

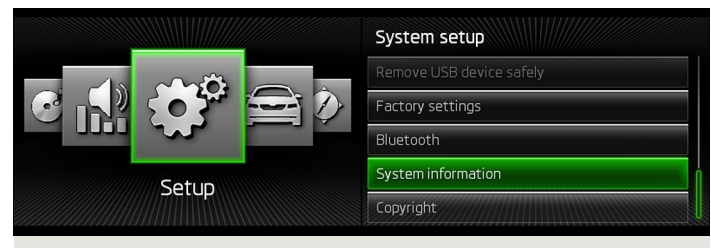

Fig. 1 **Menu / Settings**

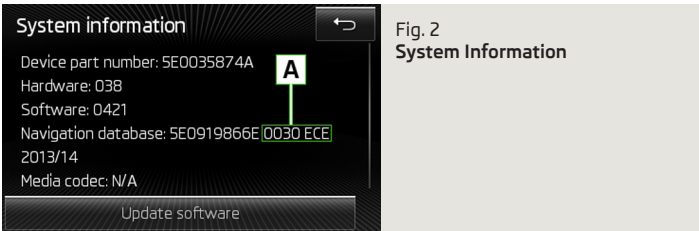

- 1 Press the (MENU) button to check the current map version in your SKODA Auto MIB Amundsen navigation system. Confirm the (Settings) and (System Information) selection on the display. The code contained in the green box  $\overline{A}$  is the version's four-digit number and the regional code for the navigation data (ECE - Europe, ROW - rest of the world).
- Visit **www.skoda-auto.com** and check whether the number in front of the regional code (for example, ECE) is higher than the version number in the device. If it is, the navigation data version in your device is older and we therefore recommend that you update the navigation data. **2**

#### **Step 2: Keep the previous version of the navigation map**

We recommend that you create a backup copy of the previous map.

- **1** If you wish to do so, remove the SD card with the map data from the SKODA Auto MIB Amundsen navigation system and place it in your computer or into a connected SD card reader.
- Create a new folder in your computer to save a backup copy of the map data. **2**
- Copy all of data from the SD card into the folder which you have just pre-**3** pared. The contract of the contract of the contract of the contract of the contract of the contract of the contract of the contract of the contract of the contract of the contract of the contract of the contract of the con

## **Step 3: Download new data**

- Visit the **www.navigation.com/skoda-cz** website where you will find the latest data ready to download. Given the large volume of data, we recommend that you download it in several stages. However, no more than three files may be downloaded at the same time. The use of the Download Manager is recommended. Alternatively, the data can also be downloaded into a single file. Depending on the speed of your internet connection, the download may take more than 8 hours to complete. All of the files are compressed in the .7z format. **1**
- Download all of the files from the new version and save them in a new folder in your computer (for example "Map Update"). **2**
- Unlock the SD card (the "Unlock" position). **3**
- Delete all the data on the SD card or format the card. The card formatting procedure depends on the type of operating system; find the SD card in the Windows system, right click on it and select "Format". If you are using a different operating system, follow the manufacturer's instructions. **4**
- Open the first file in the folder containing the downloaded data (0.7z.001). **5**
- Extract the files onto the SD card. **6**
- Once the files have been extracted, remove the SD card from the computer or the memory card reader. Now lock the SD card (the "Lock" position). **7**

#### **Step 4: Importing the data into the navigation system**

- Insert the SD card into one of the SD card slots of your SKODA Auto MIB Amundsen system. **1**
- The updated navigation maps will be available as soon as the system recognizes that the SD card has been reinserted. **2**